# Overview of changes in Cal Answers February 2019 upgrade JAN DIANUARY 2019

We're upgrading the Cal Answers system with some changes which will make the system compatible with more browsers, improve security, provide more search and chart options, and include some new functionality. The system will look a bit cleaner but most functionality is staying the same.

Some key improvements with the upgrade are the ability to copy data from results and paste it and to sort data within the graphs in the dashboards. There are also some changes to the ad hoc subject area that will be relevant to ad hoc users - these are outlined on pages 4 and 5 of this overview.

As a reminder, you can find training materials about Cal Answers in general and its various subject areas on the Cal Answers training page at calanswers.berkeley.edu/training.

You'll still log into Cal Answers in the same way:

- 1. Go to **calanswers.berkeley.edu** to log into the Cal Answers tool. Chrome or Firefox are the recommended browsers.
- 2. Click on the "Log in" link on the Cal Answers home page and log in when prompted with your Cal-Net ID and passphrase. This will take you to the home page of the Cal Answers application.

# Support

**Help Desk:** calanswers-help@berkeley.edu or 664-9000 (ext. - option 1, then option 2)

# Key changes to Cal Answers

- There are additional options in the drop down list of the "Search" button
- The icon to edit the dashboard properties is now a gear
- In Account Personalization, there is an additional option to sort for every user in the "Subject Area Sort Order"

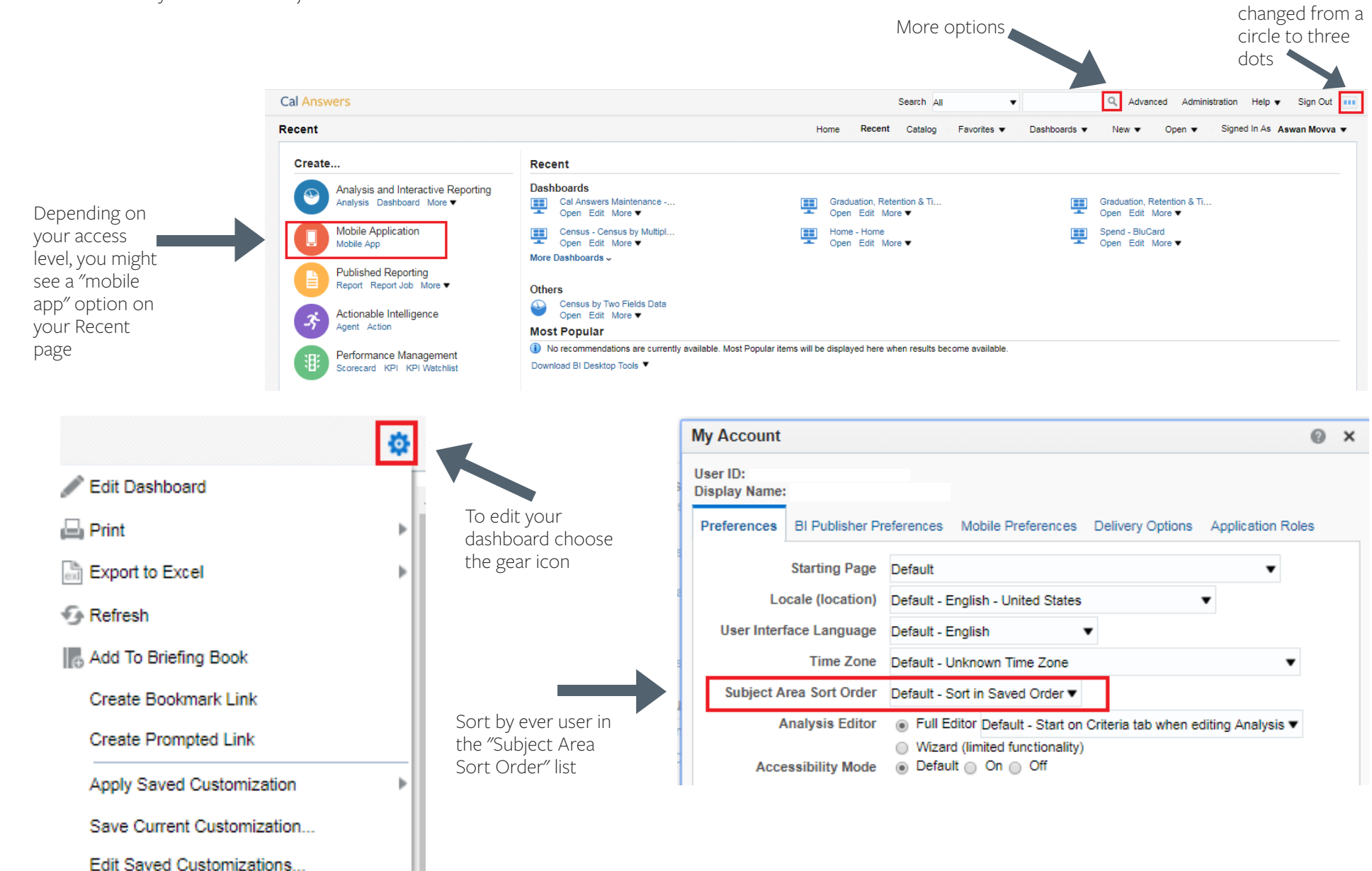

This icon

### Key changes to Cal Answers

- There's a new visualization feature for 3D pie charts, if you highlight the chart the selected area animates
- The sort option for the graphs is directly available from the dashboard itself
- Data can be copy and pasted from the columns

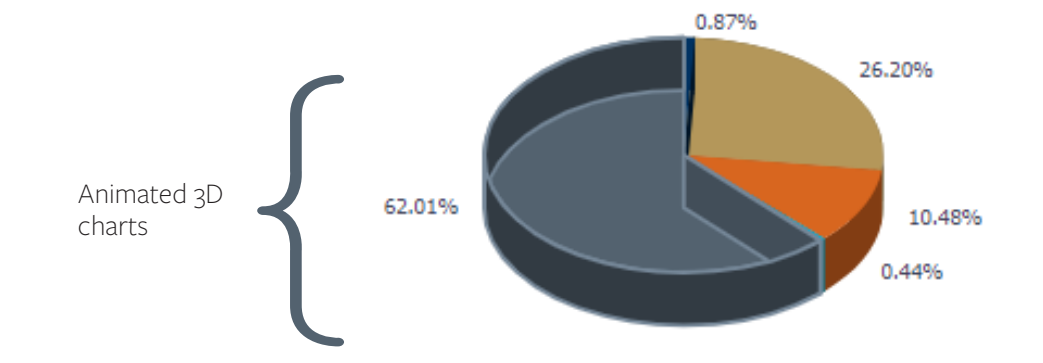

#### **Cal Answers** Search All # of Invoices At a Glance Home Recent Catalog Favorites  $\blacktriangledown$ **Student Demographics & Outcomes At a Glance** Five Largest Undergraduate Major Programs This dashboard shows, at a glance, key academic indicators regarding the UC Berkeley student body. At a Glance is comprised of metrics that summarize and provide useful context for the data L&S Computer featured in each Student Demographics & Outcomes dashboard. Science Sort.. 1. Five Largest Major Programs - These charts show, for both undergraduates and graduate Electrical Eng<br>& Comp Sci Action links students, the five largest major programs as of the student census for the most recent available semester. Economics 2. Degree Recipients - This chart shows the number of degree recipients at each level for the last 10 years. It serves as an entry point to the Student Demographics & Outcomes Degrees Earned dashboard.

Ш

3. Graduation Rates - These charts show undergraduate graduation rates for both freshman and transfer entering fall cohorts. Note that these two charts display different timeframes, due to differing normative time-to-degree values for each type of student shown. These charts serve as an entry point to the Student Demographics & Outcomes Graduation & Retention dashboard.

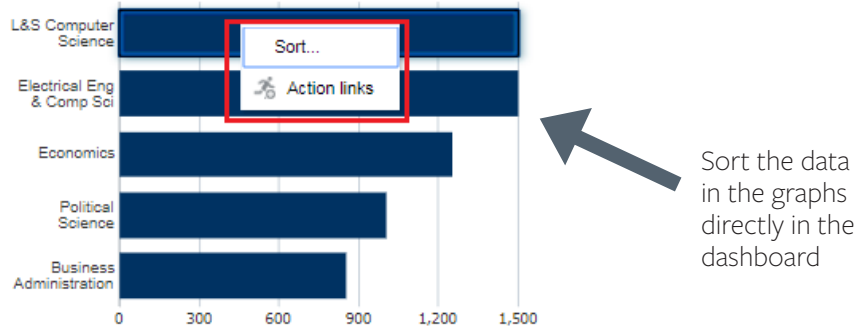

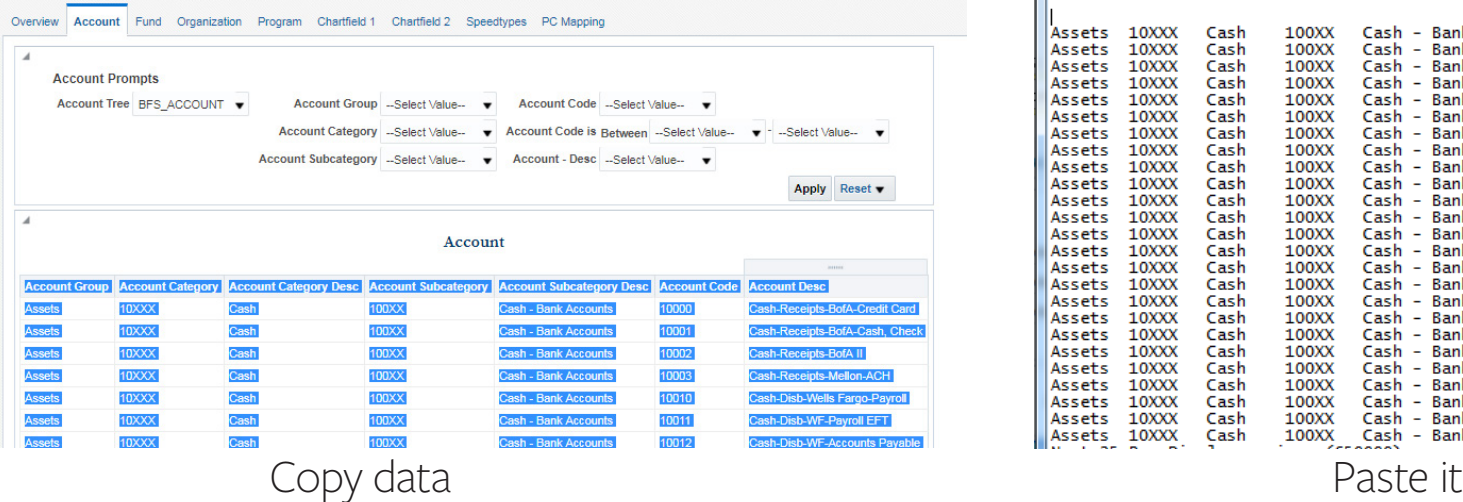

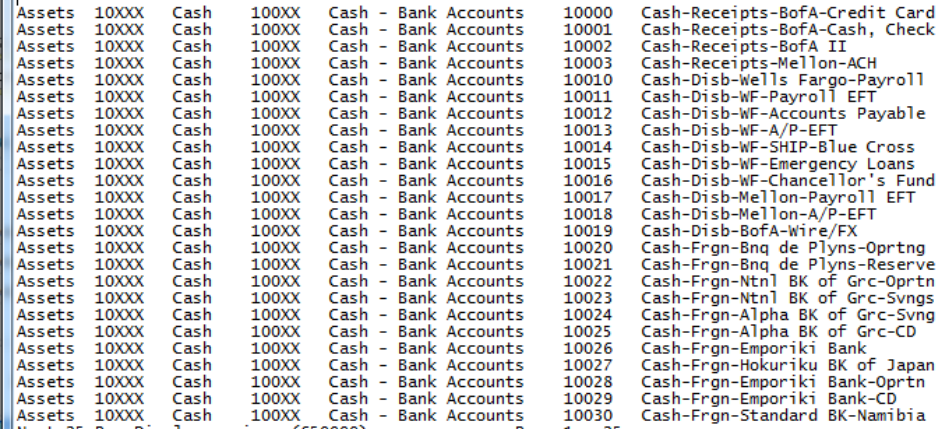

# Changes to Ad Hoc Subject Area

- There's a new search function in the Ad Hoc subject area the subject area pane allows searching for a pane of interest
- View properties can be seen without editing the view
- There's a slight update to the catalogue icon
- Column Properties can now be modified from the Results tab - you can still modify it from the criteria tab
- The new Data Format properties allows for an auto "scale for %(x100)" (Except in Performance Tiles)
- There are new functions in the edit formula
	- They include Analytics folder with functions Cluster, Evaluate Script, Outlier, Regr, Trendline
	- In the Aggregate folder there is a function named "bin"
	- In the Time Series Calculations folder we added the Forecast function

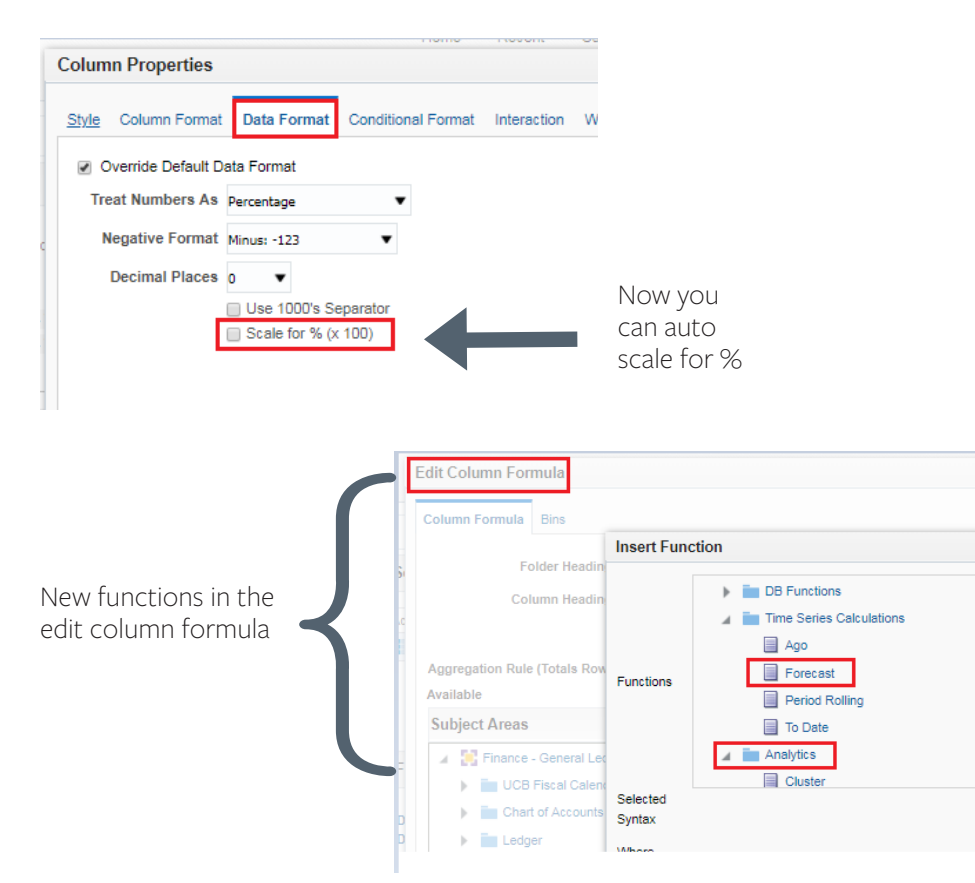

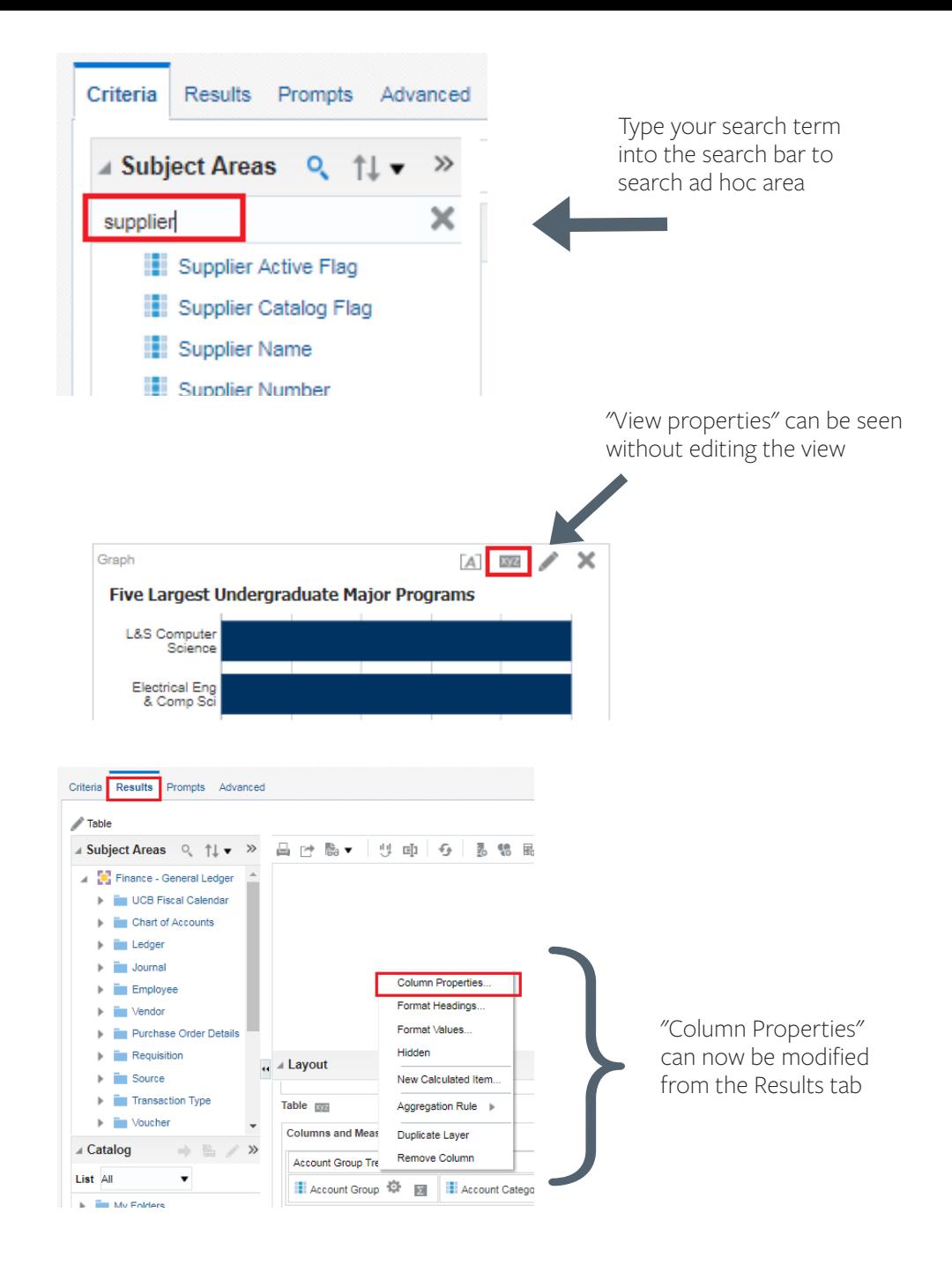

#### Changes to Ad Hoc Subject Area

- Global variable can now contain formulas as well as values
- Heat Map and Tree Map are the new graph views
- A new calculated column can be added in the Results area, by clicking on the ruler icon on the top
- Calculated columns can be saved and reused in another analysis with the new option "Save Column As" in the criteria tab
- Save a custom column and reuse it later Global variable can now contain formulas

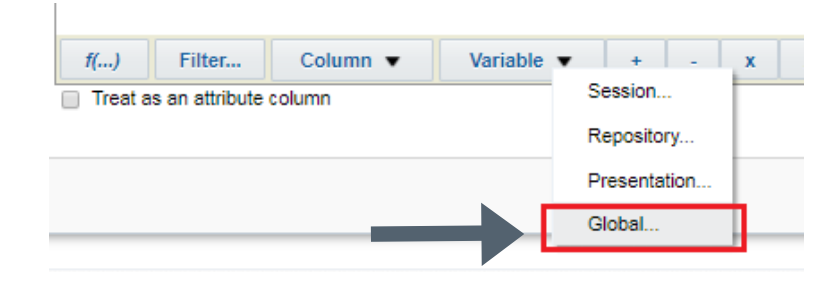

as well as values

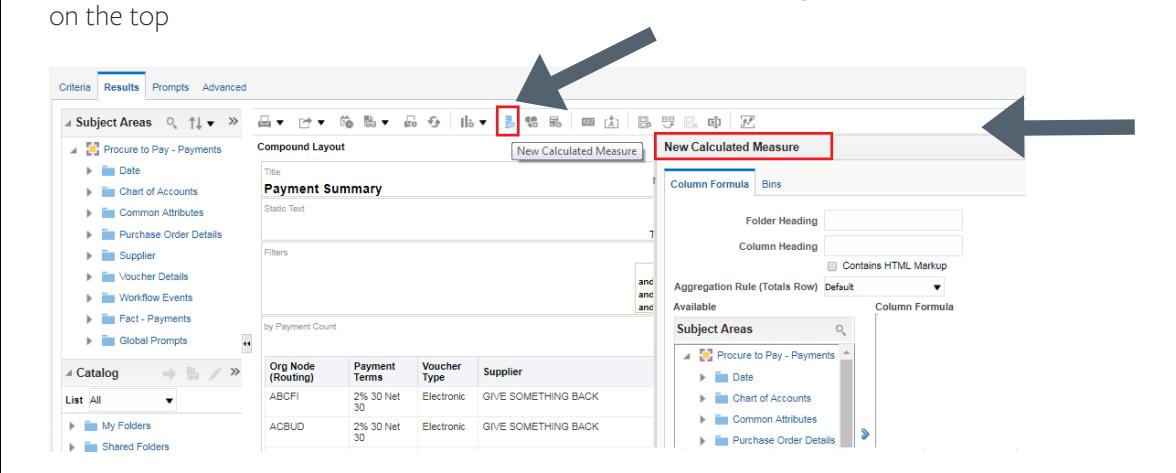

You can add a new calculated column in the Results area, by clicking on the ruler icon

Calculated columns can be saved and reused in another analysis with the new option "Save Column As" in the criteria tab

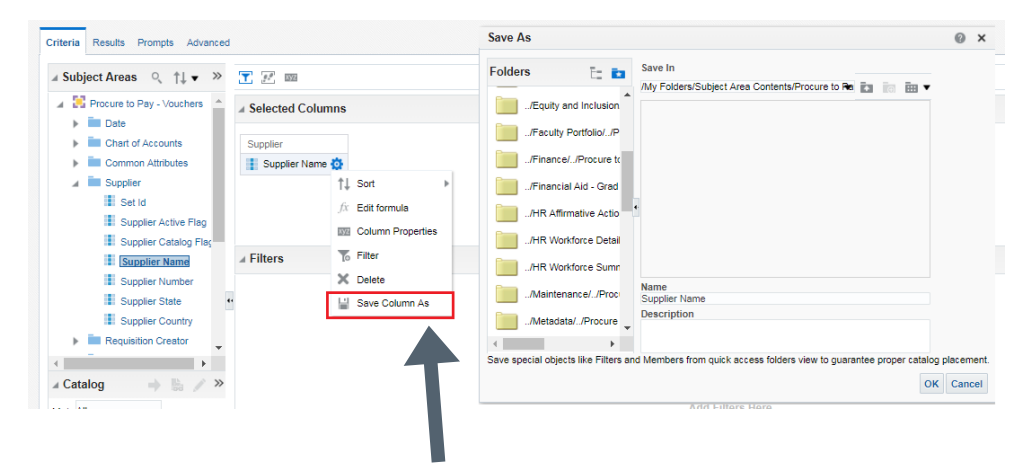

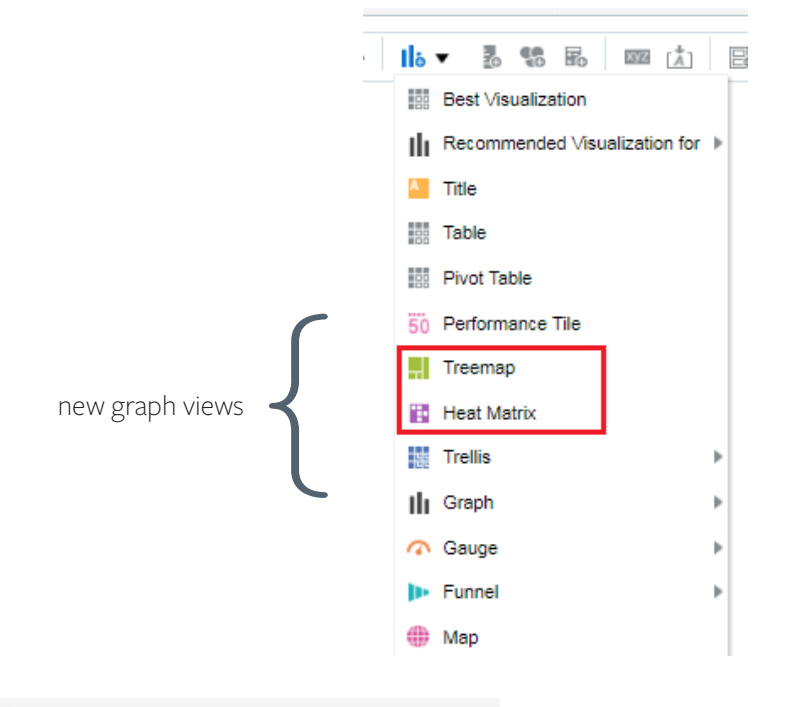

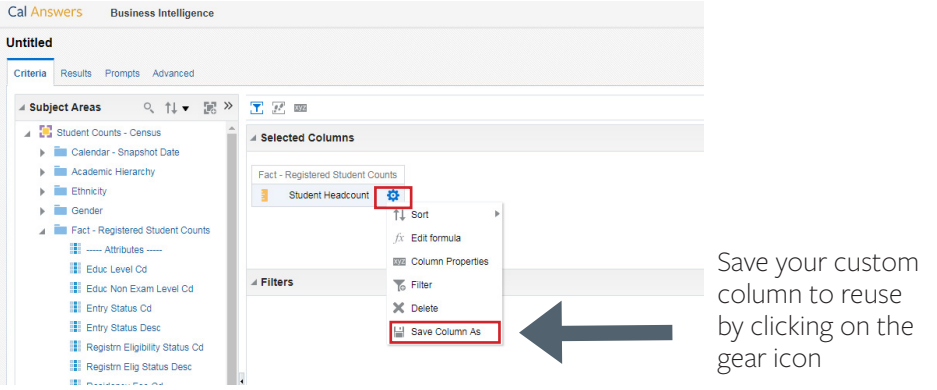